Lenovo.

# **ThinkVision**

ThinkVision T25d-10 Руководство пользователя **Типы машин: 61DB** 

# **Номера продуктов** 61DB-MAR1-WW

# **Идентификатор соответствия** <del>требования</del>м

A19250WT0

Первая редакция (февраль 2019)

**© Copyright Lenovo 2019.**

Изделия, данные, программное обеспечение и услуги компании LENOVO разработаны исключительно на частные средства и передаются государственным организациям как коммерческие продукты в соответствии с документом 48 С. F. R. 2.101 с ограничением прав на использование, копирование и разглашение.

ОГРАНИЧЕНИЕ ПРАВ (ПРИМЕЧАНИЕ). Если изделия, данные, программное обеспечение или услуги поставляются в соответствии с контрактом Управления общих служб (General Services Administration), **ɢɫɩɨɥɶɡɨɜɚɧɢɟ**, **ɤɨɩɢɪɨɜɚɧɢɟ ɢɥɢ ɪɚɡɝɥɚɲɟɧɢɟ ɩɨɞɩɚɞɚɸɬ ɩɨɞ ɨɝɪɚɧɢɱɟɧɢɹ, ɨɩɪɟɞɟɥɟɧɧɵɟ ɜ ɤɨɧɬɪɚɤɬɟ № GS-35F-05925.**

# Содержание

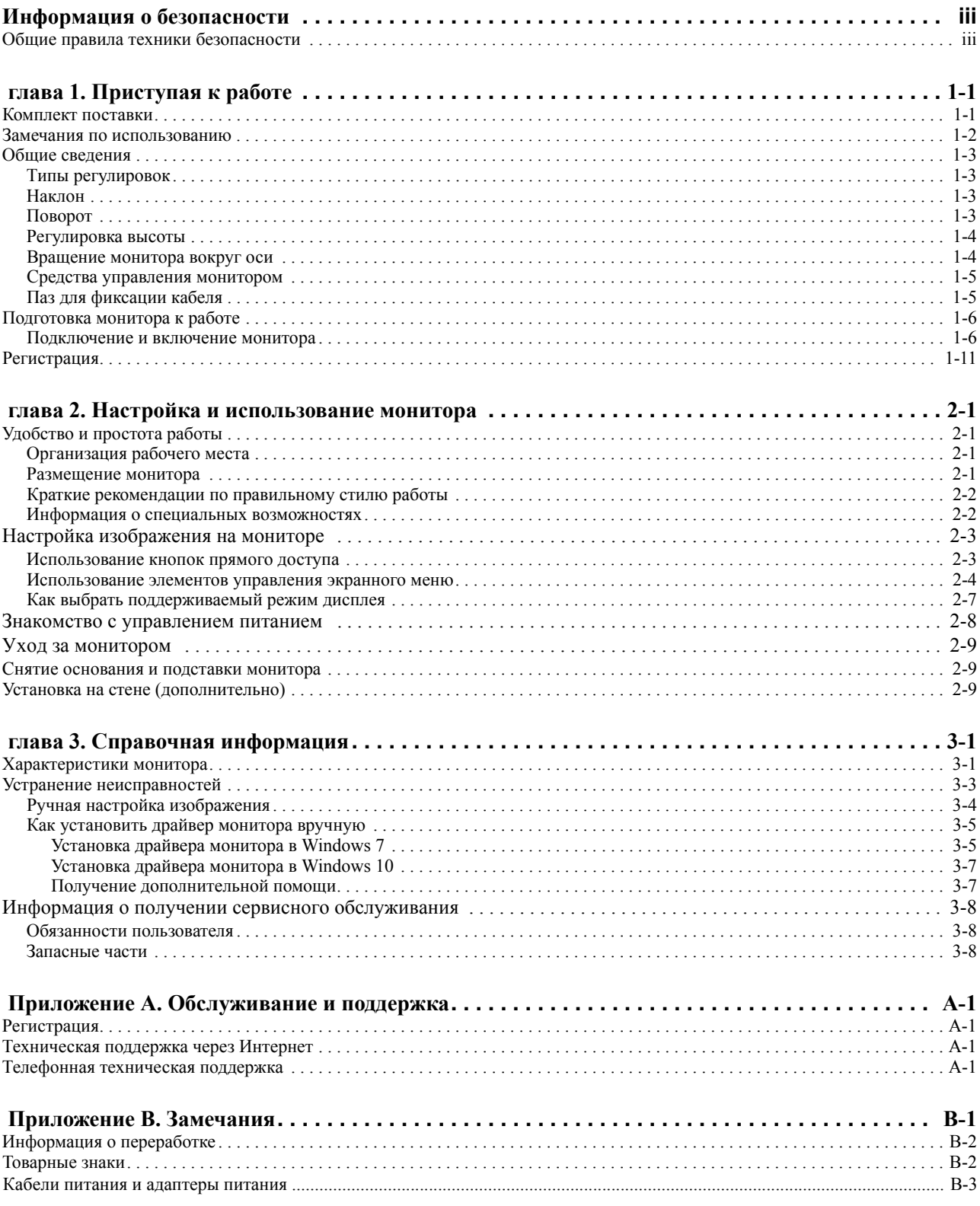

## <span id="page-3-0"></span>**Информация о безопасности**

## <span id="page-3-1"></span>Общие правила техники безопасности

Советы, которые помогут безопасно использовать компьютер, см. на сайте: http://www.lenovo.com/safety

#### Before installing this product, read the Safety Information.

Avant d'installer ce produit, lisez les consignes de sécurité.

Vor der Installation dieses Produkts die Sicherheitshinweise lesen.

Πριν εγκαταστήσετε το προϊόν αυτό, διαβάστε τις πληροφορίες ασφάλειας (safety information).

לפני שתתקינו מוצר זה, קראו את הוראות הבטיחות.

A termék telepítése előtt olvassa el a Biztonsági előírásokat!

Prima di installare questo prodotto, leggere le Informazioni sulla Sicurezza

Antes de instalar este produto, leia as Informações de Segurança.

Läs säkerhetsinformationen innan du installerar den här produkten.

Prije instalacije ovog produkta obavezno pročitajte Sigurnosne Upute.

Les sikkerhetsinformasjonen (Safety Information) før du installerer dette produktet.

Przed zainstalowaniem tego produktu, należy zapoznać się z książką "Informacje dotyczące bezpieczeństwa" (Safety Information).

Пред да се инсталира овој продукт, прочитајте информацијата за безбедност.

Pred inštaláciou tohto zariadenia si peèítaje Bezpeènostné predpisy.

Pred namestitvijo tega proizvoda preberite Varnostne informacije.

Ennen kuin asennat t m n tuotteen, lue turvaohjeet kohdasta Safety Informa

Před instalac tohoto produktu si přečtěte příručku bezpečnostních instrukcí.

在安装本产品之前, 请仔细阅读 Safety Information (安全信息)。

安裝本產品之前,請先閱讀「安全資訊」。

دات السلامة مج، يجب قراءة

Læs sikkerhedsforskrifterne, før du installerer dette produkt.

製品の設置の前に、安全情報をお読みください。

본 제품을 설치하기 전에 안전 정보를 읽으십시오.

Antes de instalar este producto lea la información de seguridad.

Antes de instalar este produto, leia as Informações de Segurança.

Перед установкой продукта прочтите инструкции по технике безопасности.

Lees voordat u dit product installeert eerst de veiligheidsvoorschriften.

## <span id="page-4-0"></span>глава 1. Приступая к работе

В данном руководстве пользователя приведены подробные инструкции по эксплуатации. Для быстрого ознакомления с инструкциями см. постер по настройке.

## <span id="page-4-1"></span> $\overline{\textbf{Kom}}$ лект поставки

В комплект поставки изделия должны входить следующие предметы:

- $M$ нформационная брошюра
- Жидкокристаллический монитор
- **•** Кабель питания
- *Кабель HDMI (для NA&LA)*
- *ï Кɚɛɟɥь USB 3.0*
- *ï DP-ɤɚɛɟɥь*
- **•** Основание
- $I$ *<i><u>I</u>* $o$  $o$ *cтавка*

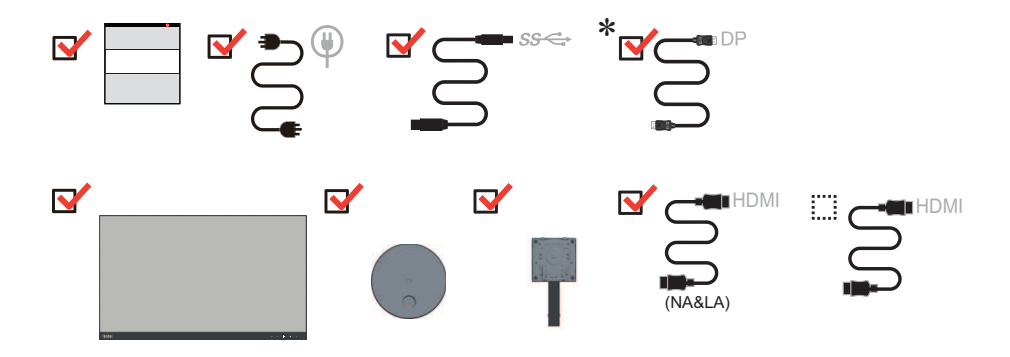

\*: В зависимости от множества факторов, таких как производительность по обработке информации периферийных устройств, атрибуты файлов и другие факторы. относящиеся к конфигурации системы и операционная среда, фактическая скорость передачи с использованием разных разъемов USB на этом устройстве будет изменяться и обычно меньше скорости передачи данных, указанной в соответствующих спецификациях USB: - 5 Гбит/с для USB 3.1 Gen 1; 10 Гбит/с для USB 3.1 Gen 2 и 20 Гбит/с для USB 3.2.

## <span id="page-5-0"></span>**Замечания по использованию**

Приведенные ниже рисунки иллюстрируют процесс подготовки монитора к работе.

Примечание. Не прикасайтесь к экрану монитора. Экран монитора сделан из стекла; • сто можно повредить при небрежном обращении или при сильном нажатии на него.

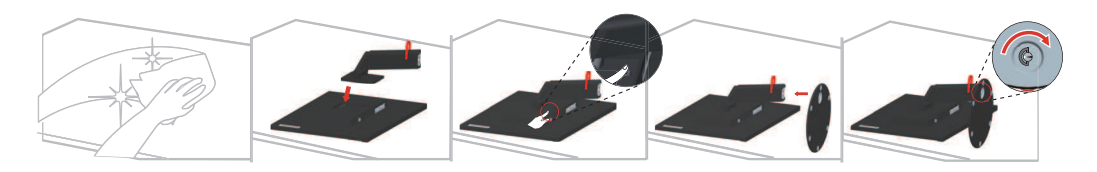

- 1. Уложите монитор на мягкую ровную поверхность экраном вниз.
- 2. Совместите кронштейн подставки с монитором.
- 3. Вставьте кронштейн в паз и нажмите до фиксации на месте.

Примечание. Указания по установке с помощью крепления VESA см. в разделе "Установка на стене (дополнительно)" на стр 2-9.

## <span id="page-6-0"></span>Общие сведения

Данный раздел содержит информацию по регулировке положений монитора, а также настройке пользовательских средств управления и использованию паза для фиксации кабеля.

## <span id="page-6-1"></span>**Типы регулировок**

## <span id="page-6-2"></span>**Наклон**

На рисунке показан радиус возможного наклона.

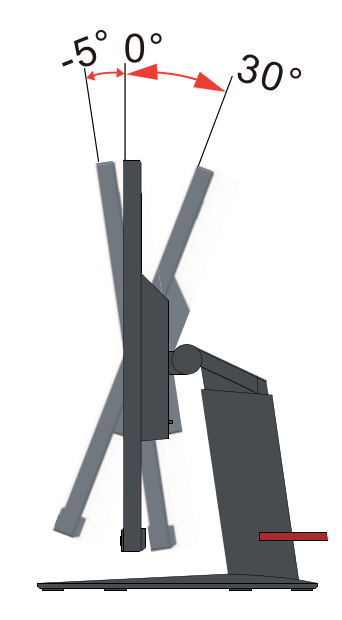

## <span id="page-6-3"></span>**Поворот**

С помощью встроенной подставки можно наклонить и повернуть монитор так, чтобы обеспечить наиболее комфортный угол обзора.

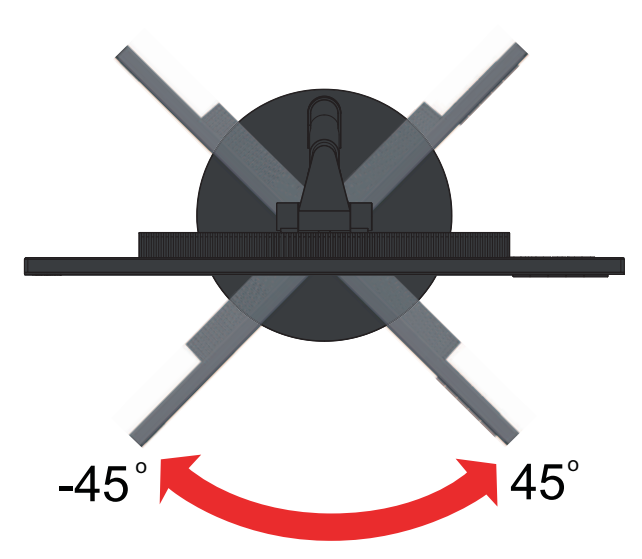

## <span id="page-7-0"></span>Регулировка высоты

Для регулировки по высоте опустите или поднимите монитор.

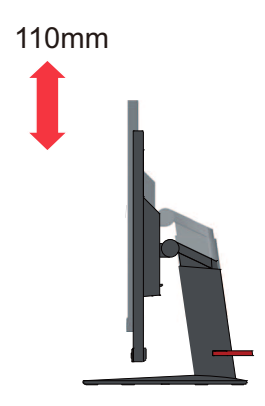

## <span id="page-7-1"></span>Вращение монитора вокруг оси

- Перед поворотом экрана отрегулируйте его положение. (Экран монитора следует поднять в верхнее положение и отклонить назад на 30°).

- Затем поверните монитор по часовой стрелке на 90° до упора.

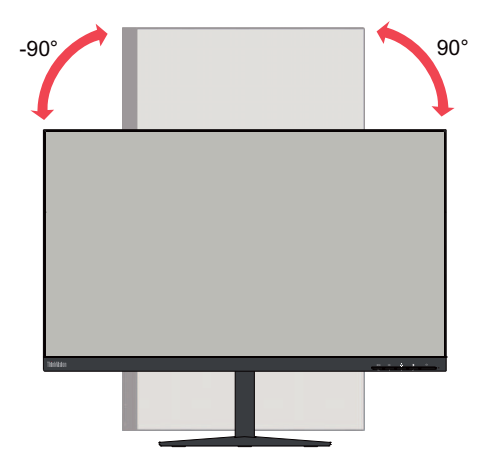

## <span id="page-8-0"></span>Средства управления монитором

Кнопки на панели управления обеспечивают доступ к различным функциям.

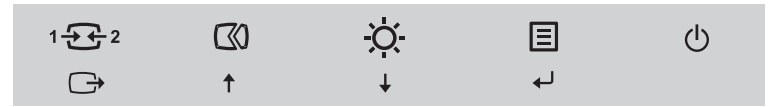

Описание использования кнопок панели см. в разделе "Настройка изображения на мониторе" на стр 2-3.

# <span id="page-8-1"></span>Паз для фиксации кабеля

На задней панели монитора установлен фиксатор для кабелей.

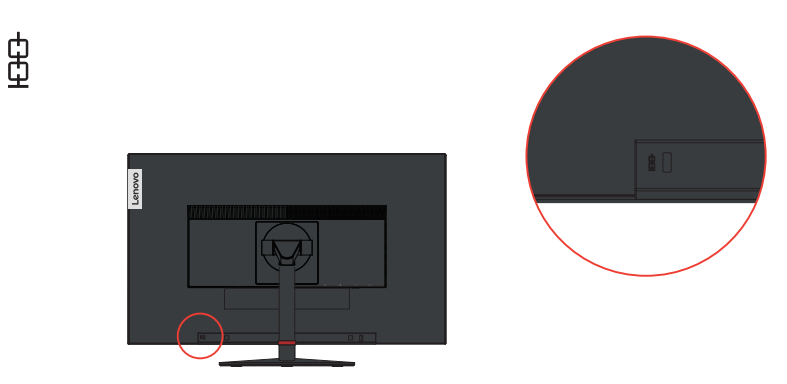

## <span id="page-9-1"></span><span id="page-9-0"></span> $\overline{\text{Nogroros}}$  монитора к работе

В данном разделе представлена информация по установке монитора.

#### <span id="page-9-2"></span>Подключение и включение монитора

Примечание. Перед выполнением данной процедуры внимательно прочтите указания по технике безопасности на стр. iii.

1. Выключите компьютер и все подключенные к нему устройства, затем отключите кабель питания компьютера.

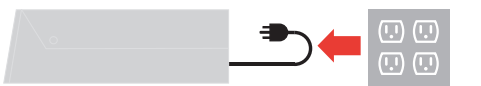

2. Подключите кабели в соответствии с показанными ниже обозначениями.

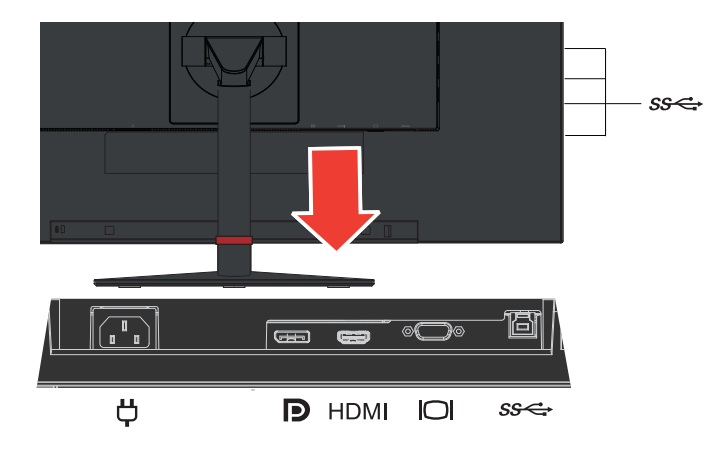

3. Подключение компьютера посредством DisplayPort. Компания Lenovo рекомендует пользователям, которые хотят использовать вход DisplayPort на мониторе, приобрести переходный кабель "Lenovo DisplayPort -Display Port 0A36537" (www.lenovo.com/support/monitor accessories)

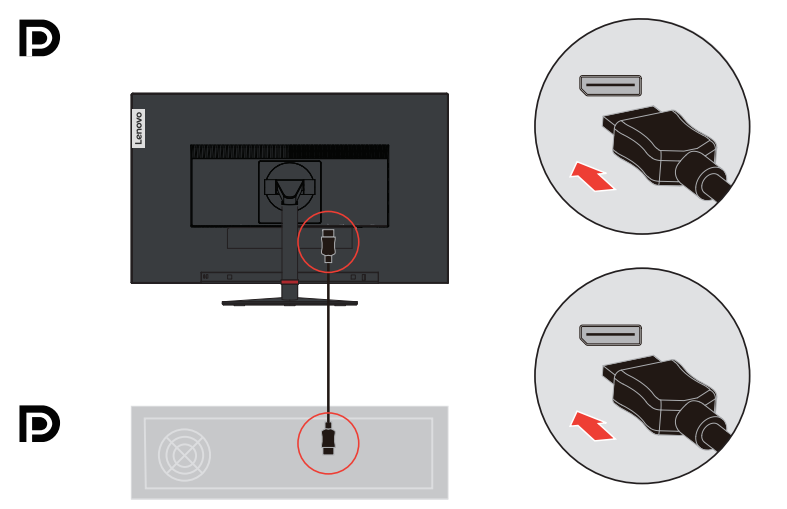

4. Подключение компьютера посредством HDMI.

Примечание 1. В некоторых регионах монитор поставляется в комплекте с кабелем HDMI.

Примечание 2. В других регионах компания Lenovo рекомендует клиентам, которым требуется использовать на мониторе вход HDMI, приобрести Кабель "Lenovo HDMI–HDMI OB47070" (www.lenovo.com/support/monitoraccessories).

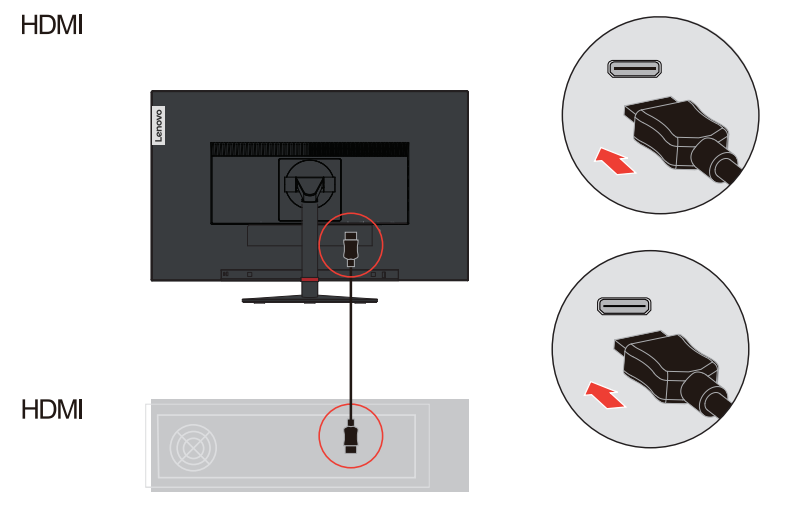

5. Подключение компьютера с помощью аналогового кабеля.

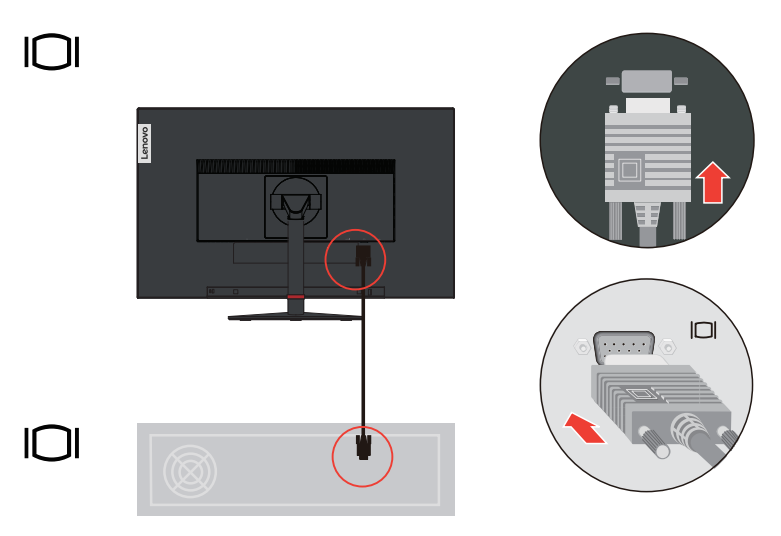

6. Для воспроизведения звука через порты Display Port или HDMI подключите аудиокабель динамика в гнездо аудиовыхода монитора. Примечание. Аудиосигнал передается в режимах HDMI/DP.

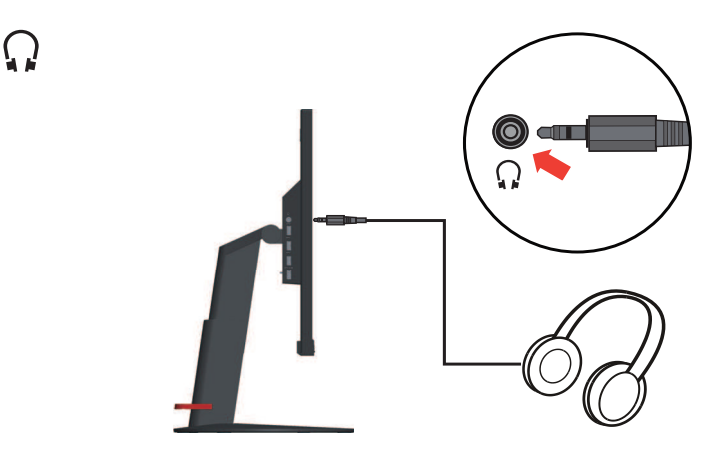

7. Подключение компьютера посредством USB 3.0.

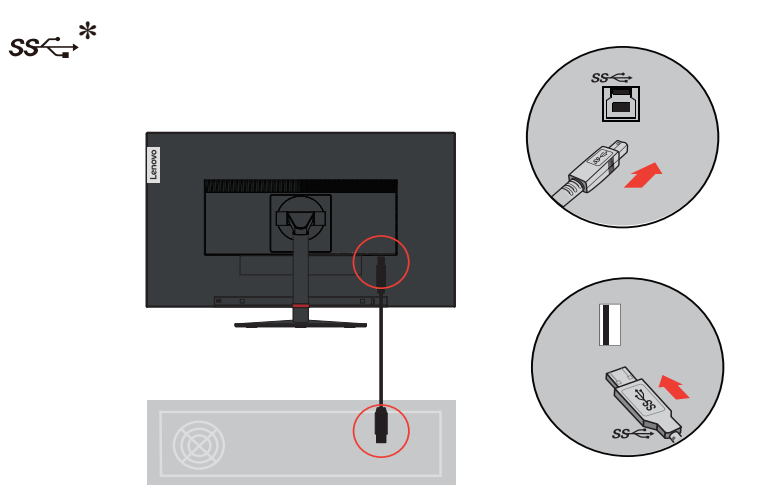

Примечание. В некоторых ситуациях при одновременном использовании накопителей USB 3.0 (жесткие диски или флеш-накопители) и беспроводных USBүстройств (например, мыши, клавиатуры или наушников) с рабочей частотой 2,4 ГГц накопители USB 3.0 могут создавать радиопомехи этим беспроводным устройствам, что приводит к ухудшению их радиосвязи. Пользователь может заметить увеличение времени реакции мыши или клавиатурного ввода, отсутствие на экране символов при нажатии клавиш или не выполнение команд нажатия кнопок мыши, сокращение рабочего расстояния между беспроводным устройством 2,4 ГГц и его приемником. Уменьшить радиочастотные помехи можно следующими способами.

1). Подключите беспроводный USB-приемник и устройство USB 3.0 как можно дальше друг от друга.

2). Если нужно, чтобы беспроводной USB-приемник и устройство USB 3.0 подключались с одной и той же стороны, расположите приемник как можно ближе к беспроводному периферийному устройству (мышь, клавиатура, наушники и т.д.). Или воспользуйтесь стандартным USB-кабелем-удлинителем (или концентратором) для подключения беспроводного USB-приемника как можно дальше от порта USB 3.0.

Если есть тег \*, см. комментарии на стр. 5.

8. Подключите один разъем кабеля USB к входному порту USB на мониторе, а другой разъем кабеля – к соответствующему порту USB на устройстве.

Примечание. Питание от нисходящего USB порта не подается, если монитор отключен.

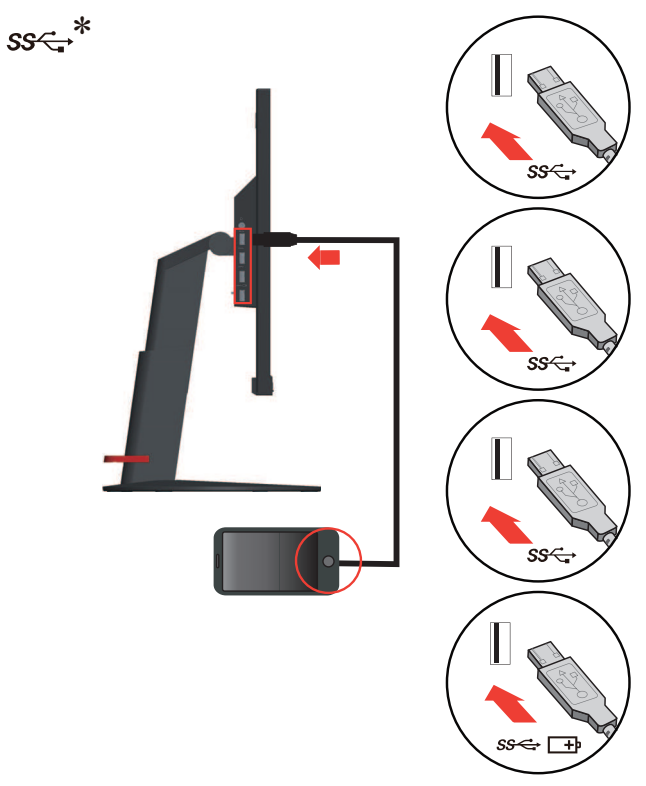

9. Вставьте сетевой шнур в монитор, а затем подключите сетевые шнуры монитора и компьютера к заземленной розетке.

Примечание. С данным оборудованием необходимо использовать сертифицированный шнур питания. При установке монитора необходимо соблюдать соответствующие национальные требования к установке оборудования. Допускается использование сертифицированных шнуров питания, минимальные характеристики которых соответствуют обычному гибкому шнуру из поливинилхлорида согласно положению IEC 60227 (с маркировкой H05VV-F 3G  $0.75$  мм<sup>2</sup> или H05VVH2-F2 3G  $0.75$ мм<sup>2</sup>). Допускается использование шнура из синтетического каучука в соответствии с положением IEC 60245 (с маркировкой  $H05RR-F3G0,75$   $MM^2$ ).

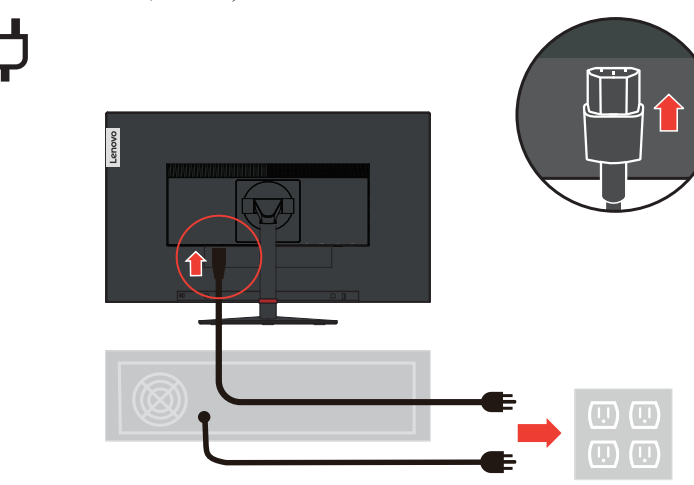

Если есть тег \*, см. комментарии на стр. 5.

10. Закрепите кабели с помощью зажима для кабелей.

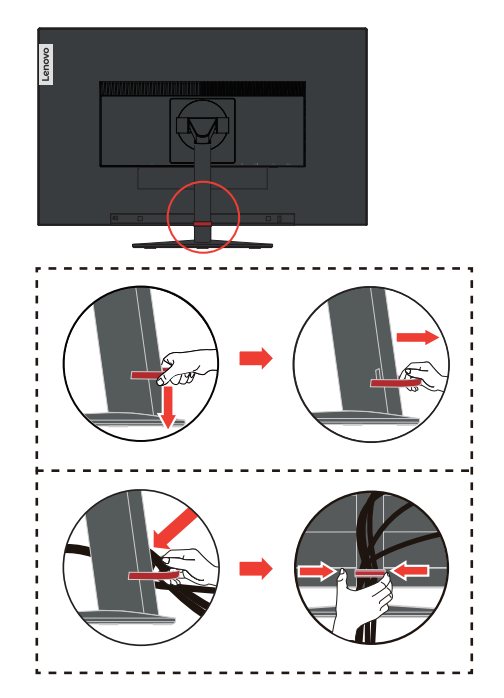

11. Включите монитор и компьютер.

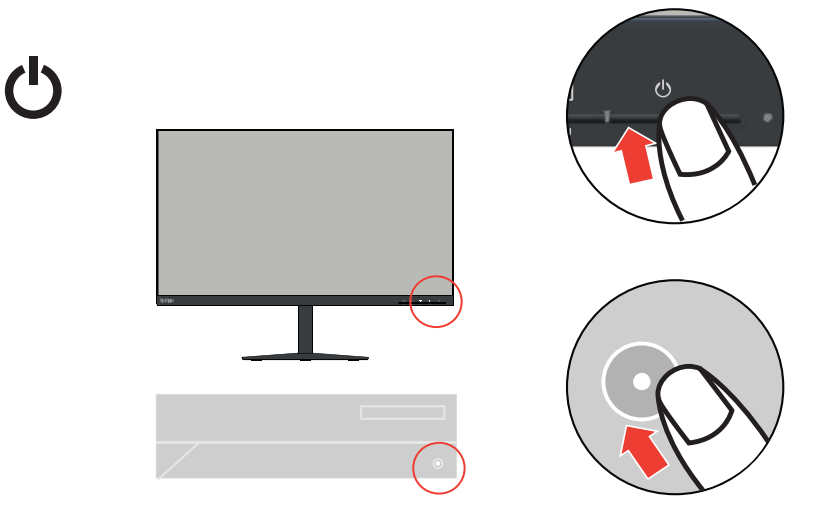

12. Для установки драйвера монитора загрузите драйвер, соответствующий модели вашего монитора, с веб-сайта Lenovo по адресу: http://support.lenovo.com/docs/t25d\_10. См. инструкции по установке драйвера в разделе «"Все порты входных сигналов" на стр 2-5».

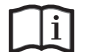

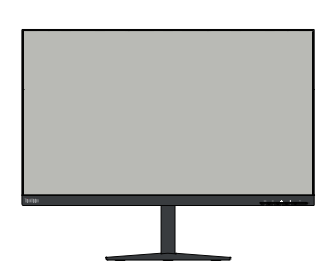

## <span id="page-14-0"></span>Тегистрация

Благодарим вас за приобретение продукта Lenovo™. Потратьте немного времени на регистрацию вашего продукта и предоставьте нам информацию, которая поможет компании Lenovo повысить качество услуг в дальнейшем. Ваши отзывы представляют для нас большую ценность для разработки и обслуживания нашей продукции, что важно и для вас, а также помогут улучшить наше с вами общение. Зарегистрируйтесь на вебсайте:

http://www.lenovo.com/register

Компания Lenovo будет посылать вам информацию и обновления на зарегистрированный продукт, если только вы не укажете в анкете, что вам не нужна дополнительная информация.

## <span id="page-15-0"></span>глава 2. Настройка и использование монитора

В данном разделе представлена информация о настройке и использовании монитора.

## <span id="page-15-1"></span> $Y<sub>Д</sub>об**ство** и простота работы$

Чтобы получить максимальную отдачу от персонального компьютера и избежать дискомфорта, нужно правильно организовать рабочее место с эргономической точки зрения. Организуйте рабочее место и расставьте оборудование так, чтобы это соответствовало вашим требованиям и выполняемой работе. Кроме того, чтобы добиться максимальной производительности работы на компьютере и работать с максимальным комфортом, нужно придерживаться правильного стиля работы. Подробную информацию по этим темам смотрите на веб-сайте Healthy Computing: http://www.lenovo.com/healthycomputing/.

## <span id="page-15-2"></span>**Организация рабочего места**

Для работы в комфортных условиях используйте рабочую поверхность соответствующей высоты и площади.

Организуйте рабочее место так, чтобы это соответствовало материалам и оборудованию, которые вы используете. Содержите рабочее место в чистоте, чтобы можно было удобно разместить материалы, с которыми вы обычно работаете; наиболее часто используемые предметы (например, мышь или телефон) держите в самом доступном месте.

Компоновка и расстановка оборудования очень важны для соблюдения правильной рабочей позы. Ниже описано, как разместить оборудование, чтобы вы работали в правильной рабочей позе.

#### <span id="page-15-3"></span>Размещение монитора

Установите и настройте монитор так, чтобы вам было удобно смотреть на него; примите во внимание следующие соображения:

- Рекомендуемое расстояние просмотра (от глаз пользователя до экрана монитора) составляет 1,5 диагонали экрана. Чтобы обеспечить это расстояние в тесном офисном пространстве, можно овсвободить место для монитора, отодвинув стол от стены или перегородки; плоскопанельный или компактный монитор можно расположить в углу стола; либо можно поставить клавиатуру на выдвижную полку, чтобы увеличить глубину рабочего пространства.
- Высота монитора: Установите монитор так, чтобы голова и шея находились в удобном и нейтральном положении (вертикальном или прямом). Если ваш монитор не настраивается по высоте, можно подложить под него книги или какие-либо другие прочные твердые предметы, чтобы подстроить высоту. Общая рекомендация при подборе высоты размещения монитора: сядьте удобно и разместите монитор так, чтобы верхняя граница экрана была на уровне глаз или чуть ниже. Однако высоту монитора нужно подобрать так, чтобы расстояние от глаз до центра монитора обеспечивало удобный просмотр изображения без напряжения глазных мышц.
- **Угол наклона**: Отрегулируйте угол наклона экрана так, чтобы изображение на экране читалось наилучшим образом, а голова и шея находились при этом в наиболее удобном положении.
- Общее размещение: Разместите монитор так, чтобы на экране не было бликов или отражений от верхнего света и окон.

Ниже приведено еще несколько рекомендаций по удобной работе с монитором:

- Используйте освещение, соответствующее выполняемой работе.
- Настройте яркость и контрастность изображения на экране в соответствии со своими предпочтениями (если монитор оснащен этими регуляторами).
- Содержите экран монитора в чистоте, чтобы вы могли сосредоточить внимание на содержимом экрана.

От любой напряженной и непрерывной зрительной деятельности устают глаза. Время от времени нужно расслаблять глазные мышцы: отведите глаза от монитора и сфокусируйте взгляд на удаленном предмете. Если у вас устают глаза или если вы ощущаете зрительный дискомфорт, обратитесь за советом к окулисту.

#### <span id="page-16-0"></span>Краткие рекомендации по правильному стилю работы

Если вы хотите удобно и продуктивно работать на компьютере, следует принять во внимание некоторые важные факторы; сводка этих факторов приведена ниже.

- Хорошая осанка начинается с установки оборудования. Компоновка рабочего места и размещение оборудования оказывают значительное влияние на осанку при работе на компьютере. При размещении оборудования обязательно учитывайте рекомендации, приведенные в разделе "Организация рабочего места" на стр. 2-1; это обеспечит вам удобную рабочую позу и повысит производительность работы. Используйте все возможности регулировки компонентов компьютера и офисной мебели для удовлетворения своих предпочтений сейчас и по мере их изменения в будущем.
- Можно избежать дискомфорта, слегка изменив рабочую позу: Чем дольше вы сидите за компьютером, тем пристальнее вы должны следить за рабочей позой. Постарайтесь не сидеть долго в одной позе. Время от времени немного изменяйте позу; так вы сможете избежать дискомфорта. Используйте все возможности регулировки офисной мебели и оборудования, чтобы адаптировать их к изменениям позы.
- Короткие регулярные перерывы в работе способствуют охране здоровья при **работе на компьютере**. Работа на компьютере — это в основном малоподвижная работа, поэтому короткие перерывы очень важны. Встаньте из-за стола, потянитесь, сходите попить воды, в общем, прервите работу на какое-то время. После короткого перерыва ваше тело само займет удобную позу, и вы будете работать продуктивно и комфортно.

#### <span id="page-16-1"></span>**ɂɧɮɨɪɦɚɰɢɹ ɨ ɫɩɟɰɢɚɥɶɧɵɯ ɜɨɡɦɨɠɧɨɫɬɹɯ**

Компания Lenovo стремится предоставить больший доступ к информации и технологиям лицам с ограниченными возможностями. С помощью ассистирующих технологий пользователи с ограниченными возможностями могут получать информацию наиболее удобным для них способом. Некоторые из таких технологий уже представлены в вашей операционной системе; другие можно приобрести у поставщика или получить по адресу:

https://lenovo.ssbbartgroup.com/lenovo/request\_vpat.php

## <span id="page-17-2"></span><span id="page-17-1"></span><span id="page-17-0"></span>**Настройка изображения на мониторе**

В данном разделе представлено описание функций управления, используемых для настройки изображения на мониторе.

## Использование кнопок прямого доступа

Если на экране не отображается меню, можно использовать кнопки прямого доступа.

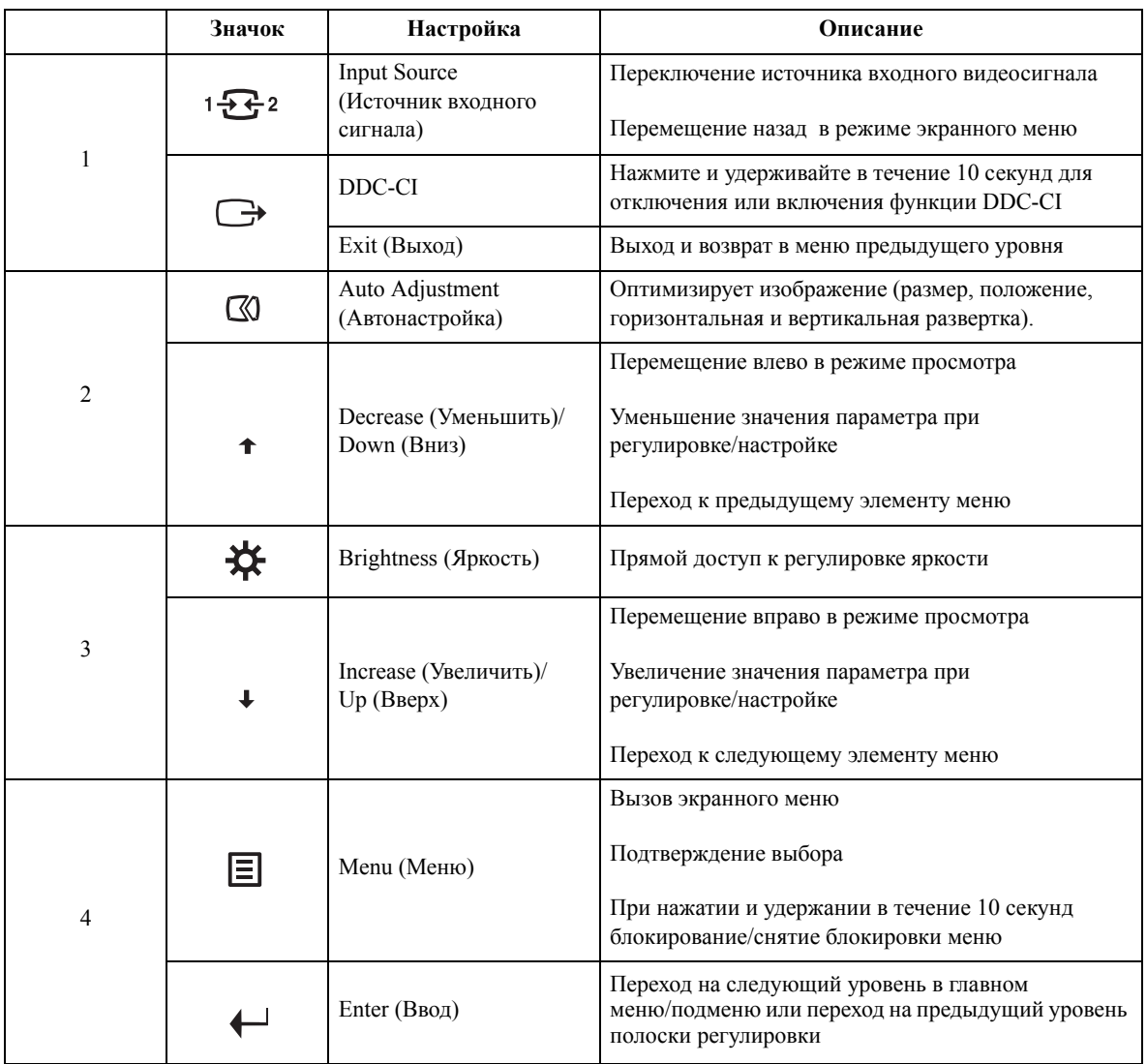

#### <span id="page-18-0"></span>Использование элементов управления экранного меню

Настройки можно выполнять с помощью элементов управления, отображаемых в экранном меню.

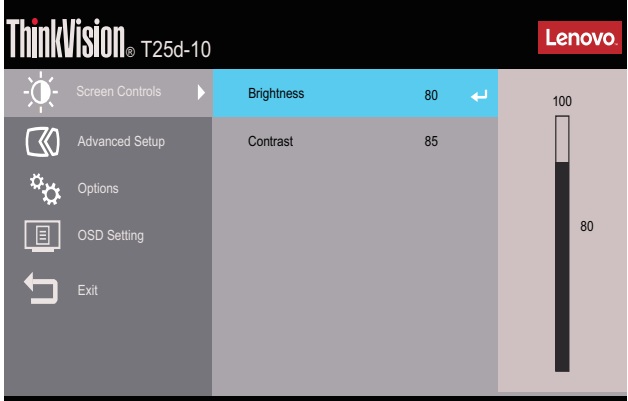

Для использования экранных элементов управления:

I t Si l HDMI R l ti 1920 i 1920 i 1920 i 1920 i 1920 i 1920 i 1920 i 1920 i 1920 i 1920 i 1920 i 1920 i 1920<br>Demografia

- 1. Нажмите кнопку ■, чтобы открыть главное экранное меню.
- 2. Кнопками <sup>★</sup> и <sup>↓</sup> можно перемещаться от одного значка к другому. Выберите значок и нажмите кнопку ←, чтобы получить доступ к соответствующей функции. Если в выбранном пункте меню есть подменю, выберите нужный пункт подменю кнопками <sup>◆</sup>и ↓, затем нажмите кнопку ← для выбора данной функции. Кнопками  $\bullet$  и  $\bullet$  отрегулируйте параметр и нажмите кнопку  $\leftrightarrow$  для сохранения.
- 3. Чтобы выйти из подменю и главного окна экранного меню, нажмите кнопку  $\ominus$ .
- 4. Нажмите и удерживайте в течение 10 секунд кнопку ←, чтобы заблокировать экранное меню. Это поможет избежать случайного изменения настроек экранного меню. Чтобы разблокировать экранное меню и получить возможность изменять настройки с его помощью, нажмите и удерживайте в течение 10 секунд кнопку ←.
- 5. Функция DDC/CI включена по умолчанию. Используйте кнопку выхода (Exit)

экранного меню. Нажмите и удерживайте кнопку → в течение 10 секунд для включения или отключения функции DDC/CI. На экране отображается сообщение DDC/CI disable (Функция DDC/CI отключена).

#### *таблица 2-1*. 10 функций экранного меню

<span id="page-19-0"></span>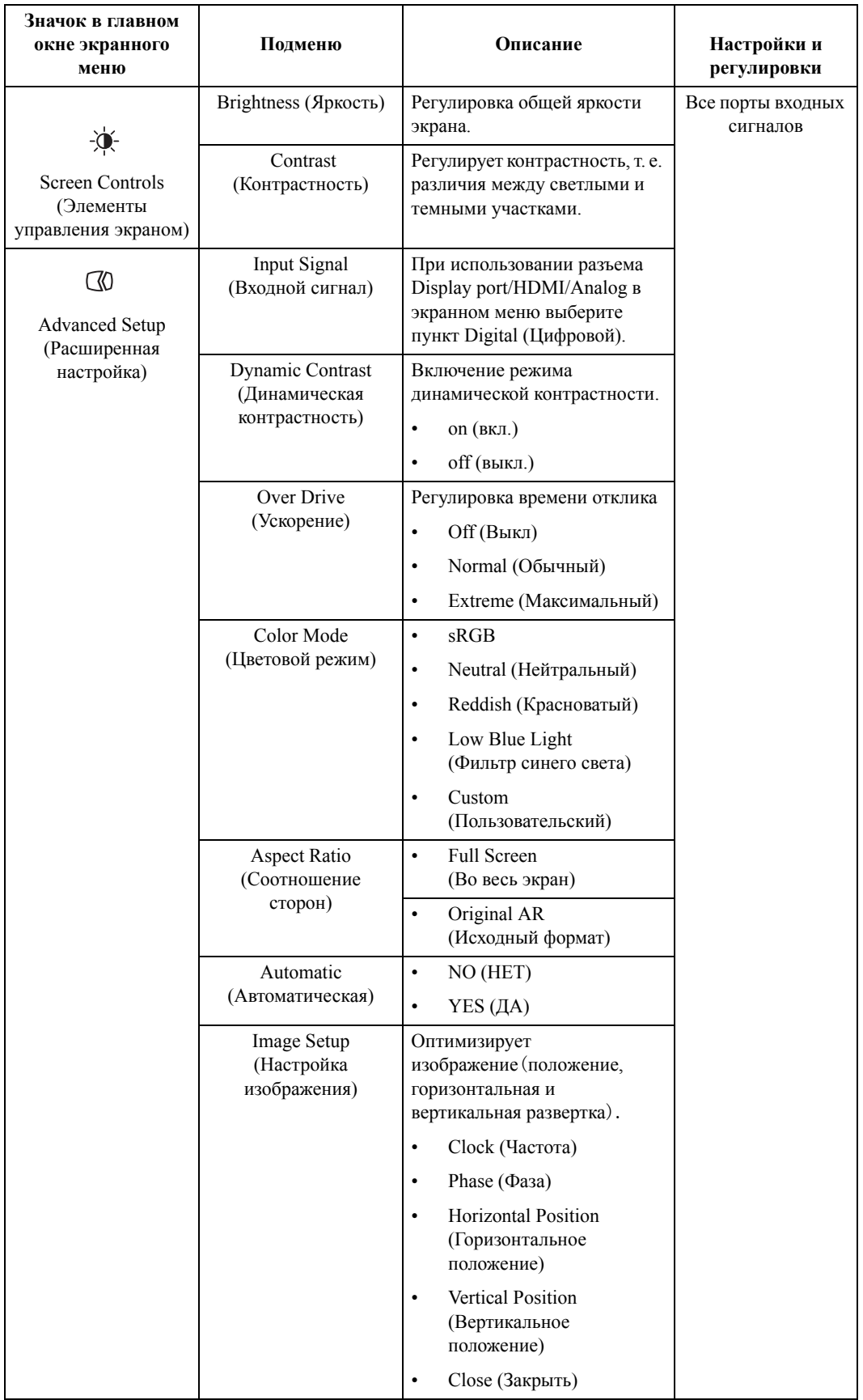

*таблица 2-1*. <sup>10</sup> функций экранного меню

| Значок в главном<br>окне экранного<br>меню          | Подменю                                                       | Описание                                                                                                    | Настройки и<br>регулировки    |
|-----------------------------------------------------|---------------------------------------------------------------|----------------------------------------------------------------------------------------------------|-------------------------------|
|                                                     | <b>USB Charging</b><br>(Зарядка через USB<br>разъем)          | On(BKJ)<br>$\bullet$<br>Off (Выкл)<br>$\bullet$                                                                                                    | Все порты входных<br>сигналов |
| Options (Параметры)                                 | Button repeat rate<br>(Частота повтора при<br>нажатии кнопки) | Off (Выкл)<br>$\bullet$<br>Default (По умолчанию)<br>$\bullet$<br>Slow (Медленный)<br>$\bullet$                                                                               |                               |
|                                                     | DP Select (Выбор DP)                                          | DP <sub>1.1</sub><br>$\bullet$<br>DP 1.2<br>$\bullet$                                                                                                    |                               |
| <b>OSD</b> Setting<br>(Настройка<br>экранного меню) | Language (Язык)                                               | Изменение языка меню<br>Примечание: выбранный язык<br>- это язык только экранного<br>меню. На программу,<br>запущенную на компьютере,<br>он не оказывает никакого<br>ВЛИЯНИЯ. |                               |
|                                                     | TaMenu time out<br>(Время закрытия<br>меню)                   | Настройка времени ожидания<br>меню.                                                                                                    |                               |
|                                                     | Menu Position<br>(Положение меню)                             | Настройка положения<br>экранного меню.                                                                                                    |                               |
|                                                     | <b>Factory Reset</b><br>(Заводские настройки)                 | NO (HET)<br>$\bullet$<br>$\bullet$<br>YES (ДА)                                                                                                    |                               |
| Exit (Выход)                                        |                                                               | Выход из экранного меню.                                                                                                    |                               |

#### <span id="page-21-1"></span><span id="page-21-0"></span>Как выбрать поддерживаемый режим дисплея

Режим отображения, используемый монитором, задается компьютером. Поэтому дополнительную информацию о том, как сменить режим отображения, смотрите в документации к компьютеру.

При смене режима отображения могут измениться размер, положение и форма изображения. Это нормальное явление, изображение можно заново настроить в режиме автоматической настройки изображения и с помощью средств настройки изображения.

В отличие от ЭЛТ-мониторов, требующих высокой частоты обновления для уменьшения мерцания, ЖК- или плоскопанельная технология изначально не подвержена мерцанию.

Примечание. Если ранее компьютер использовался с ЭЛТ-монитором и на нем установлен режим, не подходящий для работы с данным монитором, возможно, потребуется временно подключить ЭЛТ-монитор для установки разрешения желательно 1920 х 1200 точек с частотой обновления 60 Гц, что является стандартным режимом работы дисплея.

Режимы отображения, приведенные ниже, оптимизированы на заводе.

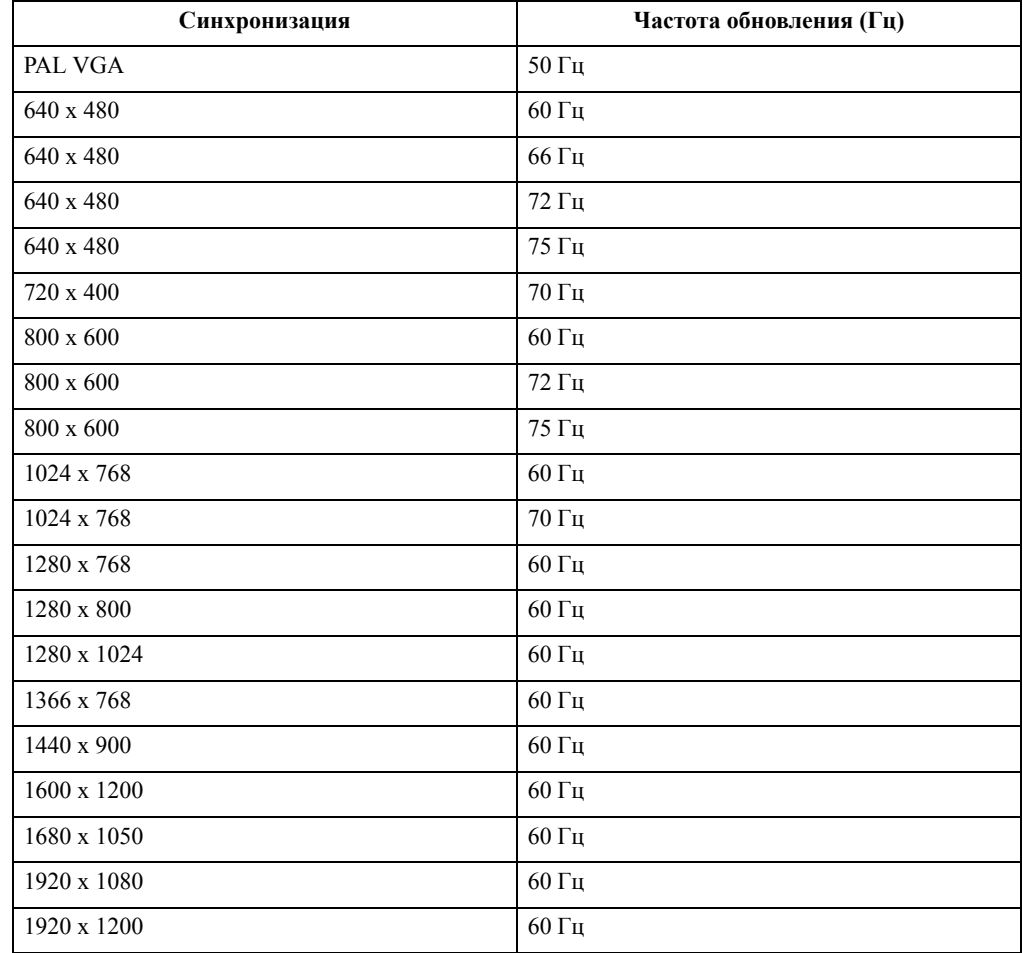

# <span id="page-22-1"></span><span id="page-22-0"></span>**GHA R ZHACONCTBO C УПРАВЛЕНИЕМ**

Управление питанием активируется, если компьютер определяет, что мышь или клавиатура не использовались в течение заданного пользователем промежутка времени. Есть несколько состояний монитора; они показаны в нижеприведенной таблице.

Для достижения оптимальной производительности выключайте монитор в конце каждого рабочего дня или если вы не собираетесь работать с ним в течение достаточно длительного времени.

| Состояние                       | Индикатор<br>питания | Экран   | Операция для<br>восстановления                                                                                              | Совместимость      |
|---------------------------------|----------------------|---------|----------------------------------------------------------------------------------------------------|--------------------|
| Вкл                             | Зеленый              | Обычный |                                                                                                    |                    |
| Режим ожидания/<br>Спящий режим | Желтый               | Пустой  | Нажмите любую<br>клавишу на<br>клавиатуре или<br>передвиньте мышь<br>Изображение может                                      | <b>ENERGY STAR</b> |
|                                 |                      |         | появиться с<br>небольшой<br>задержкой.                                                                                      |                    |
|                                 |                      |         | Примечание.<br>Монитор переходит<br>в режим ожидания и<br>в случае, если на<br>вход монитора не<br>подается<br>изображение. |                    |
| Выкл                            | Выкл                 | Пустой  | Нажмите кнопку<br>питания<br>Изображение может<br>появиться с<br>небольшой<br>задержкой.                                    | <b>ENERGY STAR</b> |

*таблица 2-2*. Индикатор питания

## <span id="page-23-0"></span> $\overline{Y}$ **ход за монитором**

Перед выполнением любых действий по обслуживанию монитора обязательно нужно выключить питание.

#### **Нельзя:**

- Лить на монитор воду или другие жидкости.
- Использовать растворители или абразивные материалы.
- Использовать для чистки монитора и любого электрического оборудования легковоспламеняющиеся жидкости.
- Прикасаться к экрану монитора острыми или твердыми предметами. Так можно повредить экран.
- Использовать любые чистящие жидкости, содержащие антистатические добавки (или подобные им). Это может повредить покрытие экрана.

#### **Можно:**

- Слегка смочить водой мягкую ткань и осторожно протереть крышки и экран монитора.
- Удалить жир или следы от пальцев влажной тканью, слегка смоченной мягким моющим средством.

#### <span id="page-23-1"></span>Снятие основания и подставки монитора

Шаг 1. Помести те монитор на плоскую поверхность с мягким покрытием.

Шаг 2. Перед отсоединением подставки и основания с монитора вывинтите винты из основания.

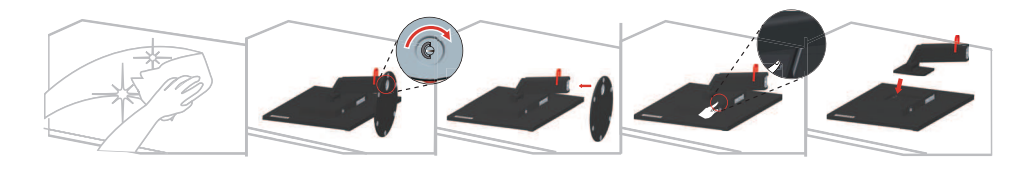

#### <span id="page-23-3"></span><span id="page-23-2"></span>**Установка на стене (дополнительно)**

- См. инструкции по установке в комплекте для настенного монтажа. Чтобы изменить установку ЖК-монитора с настольного варианта размещения на настенный, выполните следующие действия:
- Шаг 1. Убедитесь, что сетевой выключатель выключен, затем отсоедините сетевой шнур.
- Шаг 2. Уложите ЖК-монитор лицевой частью вниз на полотенце или одеяло.

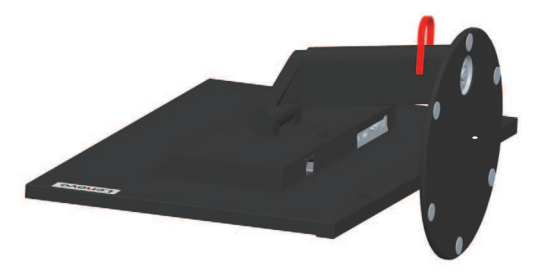

Шаг 3. Отсоедините от монитора основание и подставку. См. "Снятие основания и подставки монитора" на стр. 2-9.

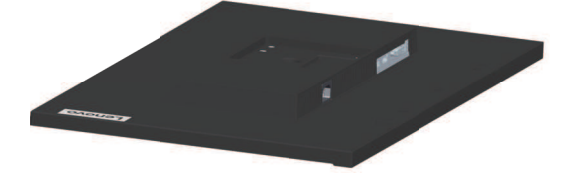

Шаг 4. Закрепите монтажный кронштейн из комплекта настенного крепления VESA (расстояние между отверстиями  $100 \times 100$  мм), тип винтов VESA — M4 х 10 мм.

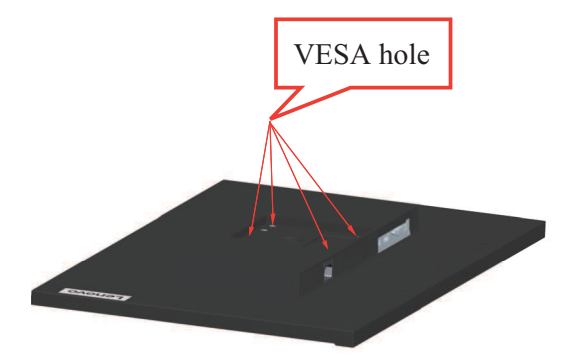

Шаг 5. Установите ЖК-монитор на стене в соответствии с инструкциями в комплекте для настенного монтажа.

Для использования только с настенным монтажным кронштейном, внесенным в списки UL, с минимальным весом/нагрузкой: 8kg

# <span id="page-25-0"></span>глава 3. Справочная информация

В этом разделе приведены характеристики монитора, инструкции по ручной установке драйвера монитора, информация по устранению неисправностей и информация по обслуживанию.

## <span id="page-25-1"></span>**<del>Характеристики</del>** монитора

| Размеры                                                                   | Глубина                           | $260,4$ MM                                                 |
|---------------------------------------------------------------------------|-----------------------------------|------------------------------------------------------------|
|                                                                           | Высота                            | 399,5 мм                                                   |
|                                                                           | Ширина                            | 548,7 мм                                                   |
| Подставка                                                                 | Наклон                            | Диапазон: от -5 до 30°                                     |
| Крепление VESA                                                            | Поддерживается                    | 100 х 100 мм (3,94 х 3,94 дюйма)                           |
| Изображение                                                               | Видимый размер<br>изображения     | 633,73 мм                                                  |
|                                                                           | Максимальная высота               | 338,76 мм                                                  |
|                                                                           | Максимальная ширина               | 535,45 MM                                                  |
|                                                                           | Шаг пикселей                      | $0,278(\Gamma)x0,282(B)$ MM                                |
| Питание                                                                   | Напряжение                        | 100-240 В перем. тока                                      |
|                                                                           | Максимальный ток                  | 1,5A                                                       |
| Потребляемая мощность                                                     | Обычный режим<br>работы           | <66 Вт (макс. с USB)                                       |
| Примечание. Значения<br>потребляемой мощности<br>представляют собой сумму |                                   | <25 Вт (стандартное)                                       |
| мощности, потребляемой<br>монитором и блоком питания                      | Режим<br>ожидания/Спящий<br>режим | $<$ 0.5 B $<$ n                                            |
|                                                                           | Off (Выкл)                        | $<$ 0,3 Вт при напряжении ~100 и 240 В<br>переменного тока |
| Видеовход (Аналоговый)                                                    | Интерфейс                         | <b>VGA</b>                                                 |
|                                                                           | Входной сигнал                    | Аналоговый Analog Direct Drive, 75<br>Ом, 0,7 В            |
|                                                                           | Разрешение по<br>горизонтали      | 1920 точек (макс.)                                         |
|                                                                           | Разрешение по<br>вертикали        | 1200 линий (макс.)                                         |
|                                                                           | Частота<br>синхронизации          | 205 MHz                                                    |

*таблица 3-1*. Характеристики монитора модели 61DB-MAR1-WW

| Видеовход DP (цифровой)              | Интерфейс                    | DP                                         |  |
|--------------------------------------|------------------------------|--------------------------------------------|--|
|                                      | Входной сигнал               | VESA TMDS (Panel Link™)/DP                 |  |
|                                      | Разрешение по<br>горизонтали | 1920 точек (макс.)                         |  |
|                                      | Разрешение по<br>вертикали   | 1200 линий (макс.)                         |  |
|                                      | Частота<br>синхронизации     | 600 MHz                                    |  |
| Видеовход НDМІ (цифровой)            | Интерфейс                    | <b>HDMI</b>                                |  |
|                                      | Входной сигнал               | VESA TMDS (Panel Link™)/HDMI               |  |
|                                      | Разрешение по<br>горизонтали | 1920 точек (макс.)                         |  |
|                                      | Разрешение по<br>вертикали   | 1200 линий (макс.)                         |  |
|                                      | Частота<br>синхронизации     | 330 MHz                                    |  |
| Система передачи данных              | <b>VESA DDC/CI</b>           |                                            |  |
| Поддерживаемые режимы<br>отображения | Частота строк                | 30-83 КГц                                  |  |
|                                      | Частота кадров               | 49 Hz - 76 Hz                              |  |
|                                      | Базовое разрешение           | 1920 х 1200 на частоте 60 Гц               |  |
| Температура                          | При работе                   | 0° до 40° С (от 32° до 104° F)             |  |
|                                      | Хранение                     | $-20^{\circ}$ до 60° С (от -4° до 140° F)  |  |
|                                      | Транспортировка              | $-20^{\circ}$ до 60° С (от -4° до 140° F)  |  |
| Влажность                            | При работе                   | от 10 до 80% без образования<br>конденсата |  |
|                                      | Хранение                     | от 5 до 95% без образования<br>конденсата  |  |
|                                      | Транспортировка              | от 5 до 95% без образования<br>конденсата  |  |

таблица 3-1. Характеристики монитора модели 61DB-MAR1-WW

## <span id="page-27-0"></span>**V**странение неисправностей

Если при установке или эксплуатации монитора возникает неисправность, вы можете попытаться устранить ее самостоятельно. Перед тем, как обратиться к продавцу или в Lenovo, выполните действия, наиболее подходящие для вашего случая.

| Проблема                                                                                                    | Возможные причины                                                                                                    | Действия                                                                                                    | Ссылка                                                                                                    |
|----------------------------------------------------------------------------------------------------|----------------------------------------------------------------------------------------------------|----------------------------------------------------------------------------------------------------|----------------------------------------------------------------------------------------------------|
| На экране<br>показано<br>сообщение "Out of<br>Range (Вне<br>диапазона)", и<br>индикатор<br>питания мигает<br>зеленым цветом. | На компьютере задан<br>режим дисплея,<br>который не<br>поддерживается<br>монитором.                                                                                         | Если вы заменяете старый<br>монитор на новый, вновь<br>подключите старый<br>монитор и задайте режим<br>дисплея в диапазоне,<br>указанном для нового<br>монитора.<br>Если вы работаете в<br>Windows, перезагрузите<br>систему в безопасном<br>режиме и выберите<br>поддерживаемый режим<br>дисплея.<br>Если данные функции не<br>работают, обратитесь в<br>центр поддержки. | "Как выбрать<br>поддерживаемый<br>режим дисплея" на стр.<br>$2 - 7$                                            |
| Неприемлемое<br>качество<br>изображения.                                                                                     | Сигнальный<br>видеокабель неплотно<br>подсоединен к<br>монитору или к<br>компьютеру.                                                                                        | Убедитесь, что сигнальный<br>кабель надежно<br>подсоединен к компьютеру<br>и к монитору.                                                                                                    | "Подключение и<br>включение монитора"<br>на стр. 1-6                                                           |
|                                                                                                    | Возможно,<br>неправильно заданы<br>цветовые параметры.<br>Не выполнена<br>автоматическая<br>настройка<br>изображения.                                                       | Выберите в экранном меню<br>другие цветовые<br>параметры.<br>Выполните<br>автоматическую настройку<br>изображения.                                                                                                    | "Настройка<br>изображения на<br>мониторе" на стр. 2-3<br>"Настройка<br>изображения на<br>мониторе" на стр. 2-3 |
| Индикатор<br>питания не горит,<br>изображения нет.                                                                           | $\bullet$<br>Не включен<br>выключатель<br>питания монитора.<br>$\bullet$<br>Неплотно вставлен<br>или отключен<br>шнур питания.<br>$\bullet$<br>В розетке нет<br>напряжения. | $\bullet$<br>Проверьте, правильно<br>ли подключен шнур<br>питания.<br>Проверьте, есть ли<br>напряжение в розетке.<br>Включите монитор.<br>$\bullet$<br>$\bullet$<br>Попробуйте<br>подключить другой<br>шнур питания.<br>Попробуйте вставить<br>шнур в другую<br>розетку.                                                                                                   | "Подключение и<br>включение монитора"<br>на стр. 1-6                                                           |
| На экране<br>отсутствует<br>изображение, и<br>индикатор<br>питания светится<br>желтым цветом.                                | Монитор находится в<br>спящем<br>режиме/режиме<br>ожидания.                                                                                                    | Чтобы возобновить<br>$\bullet$<br>работу, нажмите<br>любую клавишу на<br>клавиатуре или<br>подвигайте мышь.<br>Проверьте параметры<br>$\bullet$<br>питания на<br>компьютере.                                                                                                    | "Знакомство с<br>управлением<br>питанием" на стр. 2-8                                                          |

*таблица 3-2*. Устранение неисправностей

| Проблема        | Возможные причины           | Действия                   | Ссылка                  |
|-----------------|-----------------------------|----------------------------|-------------------------|
| Индикатор       | Сигнальный                  | Проверьте, правильно ли    | "Подключение и          |
| питания горит   | видеокабель неплотно        | подключен видеокабель.     | включение монитора"     |
| желтым цветом,  | вставлен или                |                            | на стр. 1-6             |
| но изображения  | отсоединен от               |                            |                         |
| нет.            | компьютера или              |                            |                         |
|                 | монитора.                   |                            |                         |
|                 | Для яркости и               | Настройте в экранном       | "Настройка              |
|                 | контрастности заданы        | меню яркость и             | изображения на          |
|                 | минимальные значения.       | контрастность.             | мониторе" на стр. 2-3   |
| Один или        | Это характеристика          | В случае, если не светятся | Приложение              |
| несколько       | технологии ЖКД, а не        | более пяти пикселов,       | А."Обслуживание и       |
| пикселей не     | дефект ЖКД.                 | обратитесь в центр         | поддержка" на стр. А-1  |
| окрашены.       |                             | поддержки.                 |                         |
| Строки текста   | Неоптимальная               | Настройте параметры        | "Настройка              |
| или             | настройка                   | разрешения на компьютере   | изображения на          |
| изображение     | изображения.                | так, чтобы они             | мониторе" на стр. 2-3   |
| размыты.        | В окне Display<br>$\bullet$ | соответствовали базовому   |                         |
| Ha<br>$\bullet$ | Properties                  | разрешению монитора -      |                         |
| изображении     | (Свойства: Экран)           | 1920 х 1200 при частоте 60 |                         |
| видны           | компьютера заданы           | Гц.                        |                         |
| горизонтальн    | неоптимальные               | Выполните                  | "Как выбрать            |
| ые или          | параметры.                  | автоматическую настройку   | поддерживаемый          |
| вертикальные    |                             | изображения. Если это не   | режим дисплея" на стр.  |
| линии.          |                             | помогло, настройте         | $2 - 7$                 |
|                 |                             | изображение вручную.       |                         |
|                 |                             | Если вы работаете при      | Смотрите раздел         |
|                 |                             | базовом разрешении, вы     | Advanced                |
|                 |                             | можете попытаться          | (Дополнительно) в       |
|                 |                             | улучшить изображение,      | окне Display Properties |
|                 |                             | настроив на компьютере     | (Свойства: Экран) на    |
|                 |                             | параметр Dots Per Inch -   | компьютере.             |
|                 |                             | DPI (Число точек на дюйм). |                         |

*таблица* 3-2. Устранение неисправностей

#### <span id="page-28-0"></span>Ручная настройка изображения

Если качество изображения, полученного в результате автоматической настройки, вас не удовлетворяет, настройте изображение вручную. (Только для сигнала VGA [аналоговый])

Примечание. Включите монитор и дайте ему прогреться в течение примерно 15 минут.

- 1. Нажмите кнопку  $\blacksquare$ , чтобы открыть экранное меню.
- 2. При помощи кнопок  $\bullet$  и  $\bullet$  выберите значок  $\heartsuit$  и нажмите кнопку  $\leftrightarrow$  для доступа.
- 3. При помощи кнопок <sup>↑</sup> и <sup>↓</sup> выберите ручной режим и нажмите кнопку ← для доступа.
- 4. Кнопками ↑ и + выберите Clock (Частота) или Phase (Фаза).
	- **Clock (Частота): (частота пикселов) число сканируемых пикселов за один** проход развертки по горизонтали. Если частота настроена неправильно, на экране будут видны вертикальные полосы, и ширина изображения будет неправильной.
	- Рhase (Фаза): настройка фазы сигнала синхронизации пикселей. Если фаза настроена неправильно, светлые участки изображения будут искажены по горизонтали.
- 5. При отсутствии в изображении искажений выберите Enter (Вход) для сохранения **НАСТРОЙКИ ПАРАМЕТРОВ Clock (Частота) и Phase (Фаза).**
- 6. Чтобы закрыть экранное меню, нажмите клавишу →.

#### <span id="page-29-1"></span><span id="page-29-0"></span>**Как установить драйвер монитора вручную**

Ниже приведено описаны процедуры ручной установки драйвера монитора в операционных системах Microsoft Windows 7 и Microsoft Windows 10.

#### **ɍɫɬɚɧɨɜɤɚ ɞɪɚɣɜɟɪɚ ɦɨɧɢɬɨɪɚ ɜ Windows 7**

Для использования функции Plug and Play в Microsoft Windows 7 выполните следующие действия:

- 1. Выключите компьютер и все подключенные к нему устройства.
- 2. Проверьте, правильно ли подключен монитор.
- 3. Включите монитор и компьютер. Дождитесь запуска операционной системы Windows 7.
- 4. На веб-сайте Lenovo по адресу http://support.lenovo.com/docs/t25d 10 найдите соответствующий драйвер для монитора и загрузите его на ПК, к которому подключен монитор (например, на настольный компьютер).
- 5. Откройте окно Display Properties (Свойства: Экран), выбрав пункты Start (Пуск), **Control Panel (ɉɚɧɟɥɶ ɭɩɪɚɜɥɟɧɢɹ), Hardware and Sound (Ɉɛɨɪɭɞɨɜɚɧɢɟ ɢ ɡɜɭɤ)**. Затем щелкните значок Display (Экран).
- 6. Щелкните вкладку Change the display settings (Изменить параметры дисплея).
- 7. Щелкните значок Advanced Settings (Дополнительные настройки).
- 8. Щелкните вкладку **Monitor (Монитор)**.
- 9. Нажмите кнопку Properties (Свойства).
- 10. Щелкните вкладку Driver (Драйвер).
- 11. Щелкните Update Driver (Обновить драйвер), затем Browse the computer to find **the driver program (Поиск программы драйвера на компьютере).**
- 12. Выберите Pick from the list of device driver program on the computer (Выбрать из списка драйверов устройств на компьютере).
- 13. Нажмите кнопку Hard Disk (Получите диск). Нажмите кнопку Browse (Обзор) и укажите следующий путь:

#### **X:\Monitor Drivers\Windows 7**

(где **X** обозначает «папку, в которой находится загруженный драйвер» (например, рабочий стол)).

- 14. Выберите файл lent25d-10.inf и нажмите кнопку Open (Открыть.) Нажмите кнопку ОК.
- 15. В новом окне выберите LENT25d-10 и нажмите кнопку Next (Далее).
- 16. После завершения установки удалите все загруженные файлы и закройте все окна.
- 17. Перезагрузите операционную систему. Система автоматически выберет максимальную частоту обновления экрана и соответствующие профили соответствия цветов.

Примечание. В случае жидкокристаллических мониторов (в отличие от электроннолучевых) увеличение частоты обновления экрана не приводит к повышению качества изображения. Lenovo рекомендует использовать разрешение 1920 х 1200 с частотой обновления 60 Гц или 640 х 480 с частотой обновления 60 Гц.

#### <span id="page-30-0"></span>**ɍɫɬɚɧɨɜɤɚ ɞɪɚɣɜɟɪɚ ɦɨɧɢɬɨɪɚ ɜ Windows 10**

Для использования функции Plug and Play в Microsoft Windows 10 выполните следующие действия:

- 1. Выключите компьютер и все подключенные к нему устройства.
- 2. Проверьте, правильно ли подключен монитор.
- 3. Включите монитор и компьютер. Дождитесь запуска операционной системы Windows 10.
- 4. На веб-сайте Lenovo по адресу http://support.lenovo.com/docs/t25d 10 найдите соответствующий драйвер для монитора и загрузите его на ПК, к которому подключен монитор (например, на настольный компьютер).
- 5. На рабочем столе поместите указатель мыши в левый нижний угол экрана, щелкните правой кнопкой мыши, выберите пункт Control Panel (Панель управления), затем дважды щелкните значок Hardware and Sound (Оборудование и звук), а затем выберите вкладку **Display (Экран)**.
- 6. Щелкните вкладку Change the display settings (Изменить параметры дисплея).
- 7. Щелкните значок Advanced Settings (Дополнительные настройки).
- 8. Щелкните вкладку Monitor (Монитор).
- 9. Нажмите кнопку Properties (Свойства).
- 10. Щелкните вкладку **Driver (Драйвер)**.
- **11. Щелкните Update Driver (Обновить драйвер), затем Browse the computer to find** the driver program (Поиск программы драйвера на компьютере).
- 12. Выберите Pick from the list of device driver program on the computer (Выбрать из списка драйверов устройств на компьютере).
- 13. Нажмите кнопку Hard Disk (Получите диск). Нажмите кнопку Browse (Обзор) и укажите следующий путь:
	- **X:\Monitor Drivers\Windows 10**

(где **X** обозначает «папку, в которой находится загруженный драйвер» (например, рабочий стол)).

- 14. Выберите файл lent25d-10.inf и нажмите кнопку Open (Открыть). Нажмите кнопку ОК.
- 15. В новом окне выберите LENT25d-10 и нажмите кнопку Next (Далее).
- 16. После завершения установки удалите все загруженные файлы и закройте все окна.
- 17. Перезагрузите операционную систему. Система автоматически выберет максимальную частоту обновления экрана и соответствующие профили соответствия цветов.

Примечание. В случае жидкокристаллических мониторов (в отличие от электроннолучевых) увеличение частоты обновления экрана не приводит к повышению качества изображения. Lenovo рекомендует использовать разрешение 1920 х 1200 с частотой обновления 60 Гц или 640 х 480 с частотой обновления 60 Гц.

#### <span id="page-30-1"></span>Получение дополнительной помощи

Если вам не удается решить проблему, обратитесь в центр техподдержки Lenovo. Для получения более подробной информации по связи с центром техподдержки см. Приложение А."Обслуживание и поддержка" на стр. А-1.

## <span id="page-31-1"></span><span id="page-31-0"></span>**Информация о получении сервисного обслуживания**

## Обязанности пользователя

Гарантия не распространяется на продукт, поврежденный в следствие несчастного случая, использования не по назначению, невнимательности, неправильной установки, использования без учета технических характеристик продукта и инструкций, стихийного бедствия или катастрофы, несанкционированного изменения, ремонта или модификации.

Ниже приведены примеры использования не по назначению и невнимательности, не покрываемые гарантией.

- Остаточное изображение на экране ЭЛТ-монитора. Эффект остаточного изображения устраняется с помощью использования движущейся экранной заставки или функции управления питанием.
- Физическое повреждение крышек, лицевой панели, основания и кабелей.
- Царапины или проколы экранов мониторов.

#### <span id="page-31-2"></span>Запасные части

Следующие детали предназначены для использования в сервисном центре Lenovo или официальными дилерами Lenovo для выполнения гарантийных обязательств перед покупателем. Детали предназначены только для проведения технического обслуживания. В таблице ниже приведена информация для модели 61DB-MAR1-WW.

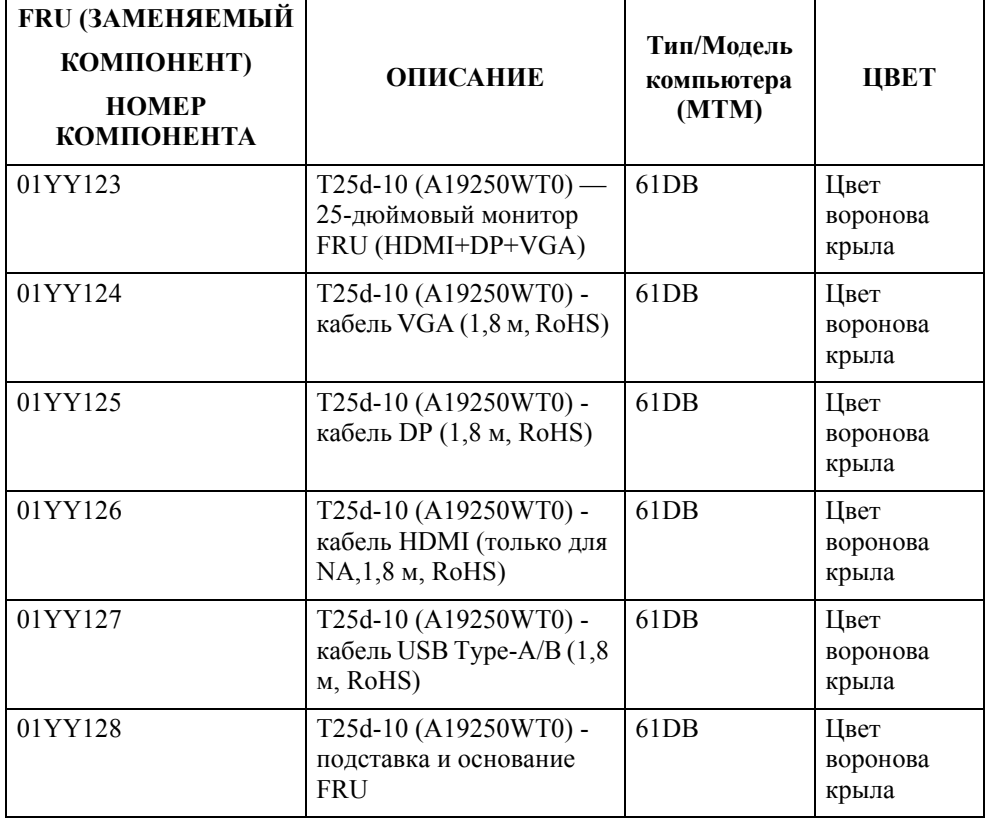

*таблица* 3-3. Список запасных частей

## <span id="page-32-0"></span>Приложение А. Обслуживание и поддержка

<span id="page-32-4"></span>Далее описывается техническая поддержка, доступная для изделия в течение гарантийного срока или в течение срока эксплуатации устройства. Полное разъяснение условий гарантии Lenovo содержится в тексте ограниченной гарантии Lenovo.

## <span id="page-32-1"></span>**Регистрация**

Зарегистрируйте устройство для получения обновлений услуг и поддержки, а также компьютерных принадлежностей и мультимедийных материалов – со скидкой и бесплатно. Посетите веб-сайт: http://www.lenovo.com/register

#### <span id="page-32-2"></span>Техническая поддержка через Интернет

Техническая поддержка через Интернет в течение срока эксплуатации устройства доступна на веб-сайте: http://www.lenovo.com/support

В течение гарантийного срока также доступна помощь в замене деталей и замена неисправных компонентов. Кроме того, если данное устройство используется с компьютером Lenovo, пользователь имеет право на получение сервисного обслуживания по месту жительства. Представитель компании Lenovo по техническому обслуживанию поможет вам найти наилучший вариант.

## <span id="page-32-3"></span>Телефонная техническая поддержка

Помощь в установке и настройке доступна в Центре поддержки клиентов в течение 3 месяцев со дня приобретения устройства. По истечении этого срока поддержка прекращается или становится платной (на усмотрение компании Lenovo). За установленную плату также доступна дополнительная поддержка.

Перед тем, как обращаться к представителю компании Lenovo по технической поддержке, подготовьте следующую информацию: наименование и номер устройства, кассовые документы, наименование производителя компьютера, модель, заводской номер и руководство, точное изложение каких-либо сообщений об ошибке, описание неисправности, сведения о конфигурации аппаратного и программного обеспечения системы.

Представитель компании по техническому обслуживанию может пожелать рассмотреть проблему в действии, если во время звонка вы находитесь за компьютером.

Номера телефонов поддержки изменяются без уведомления. Наиболее свежий список телефонов поддержки компании Lenovo всегда можно найти по адресу http://consumersupport.lenovo.com

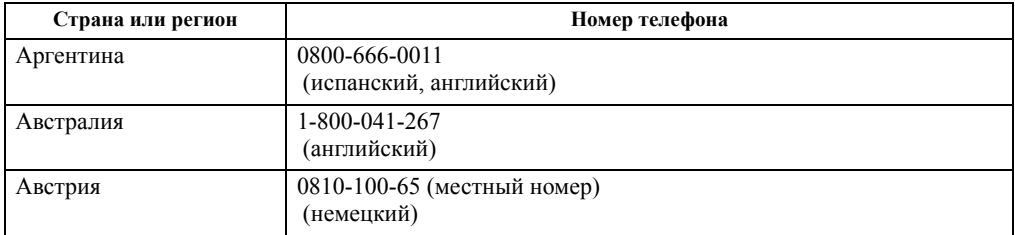

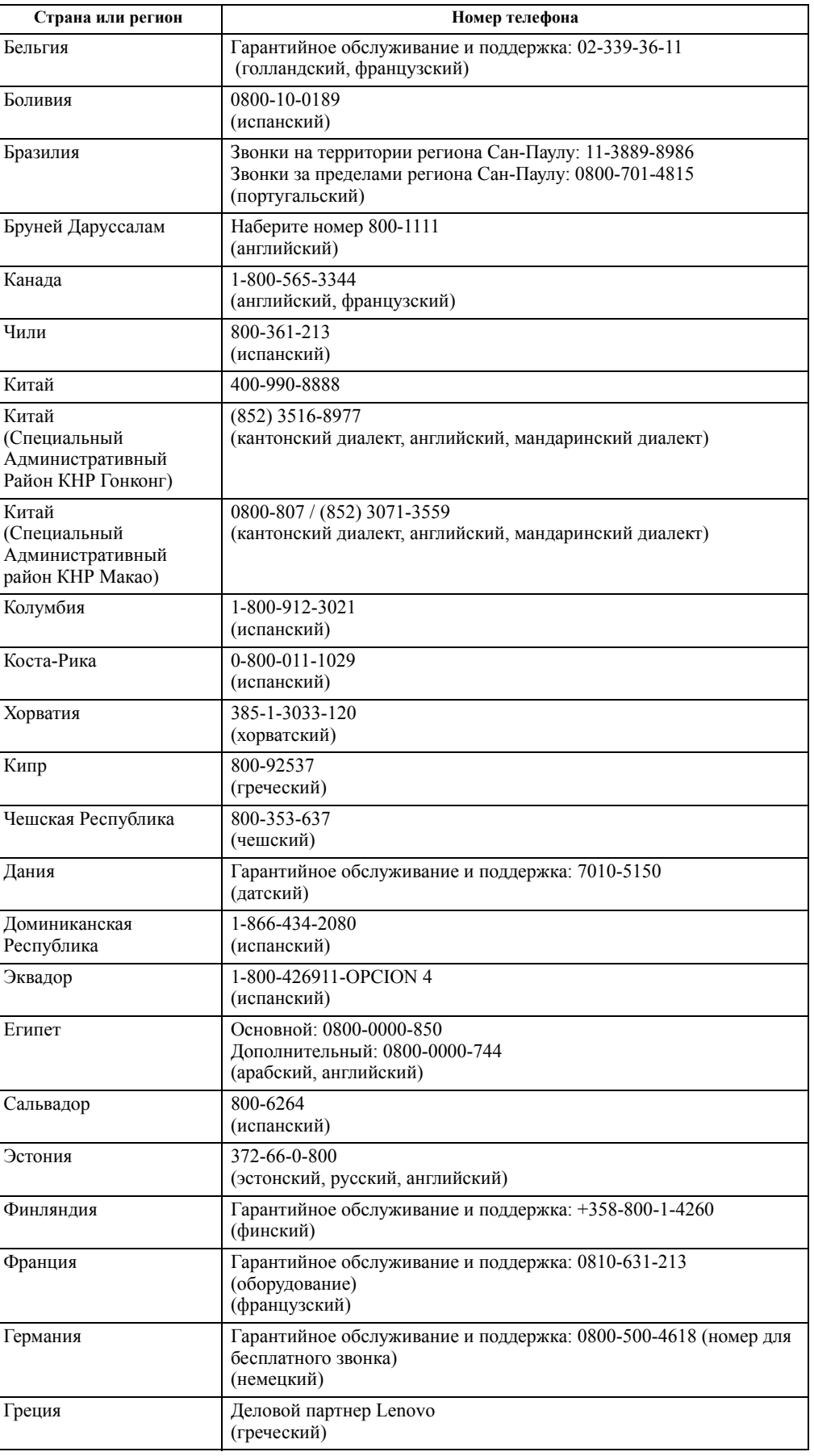

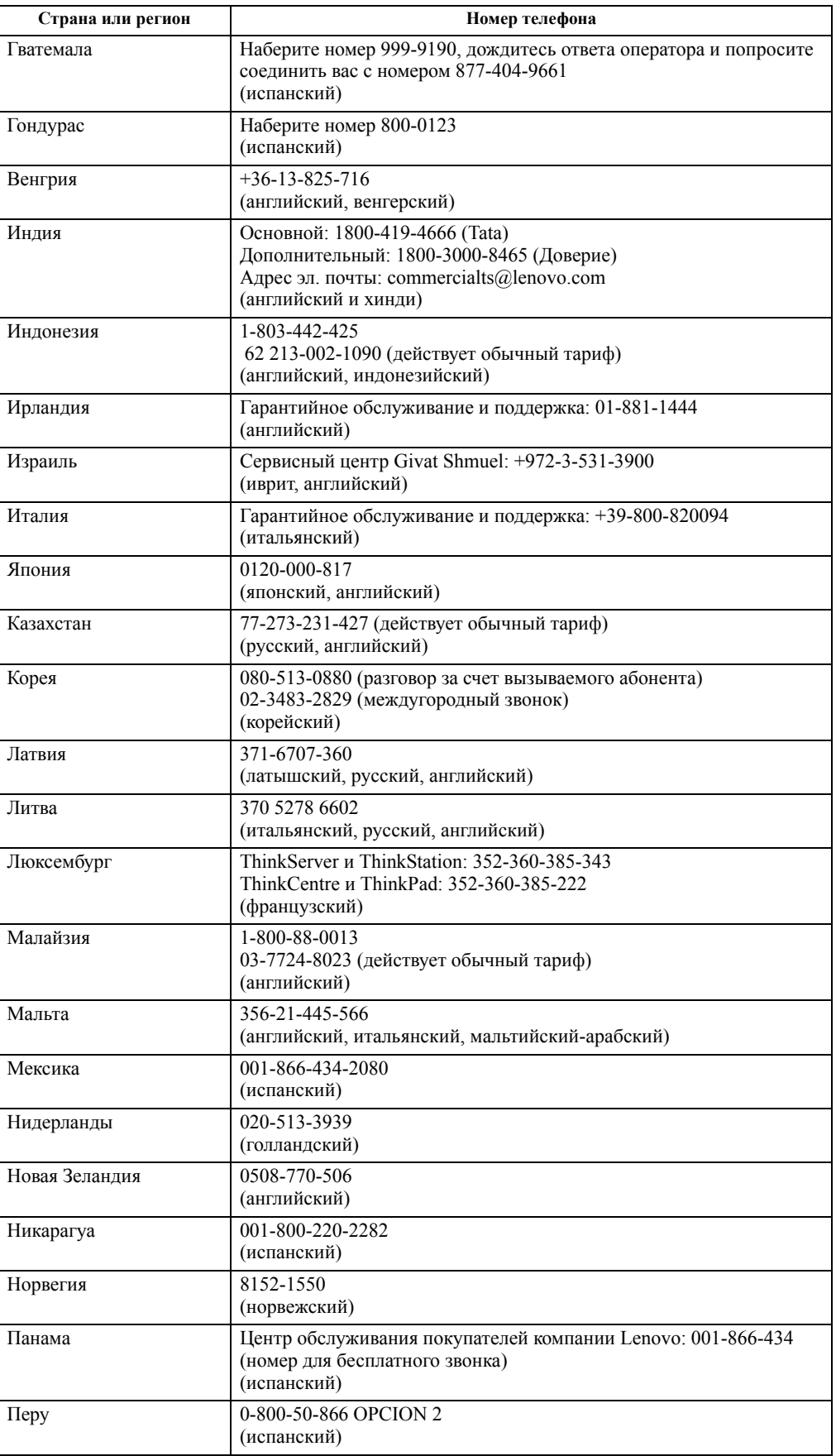

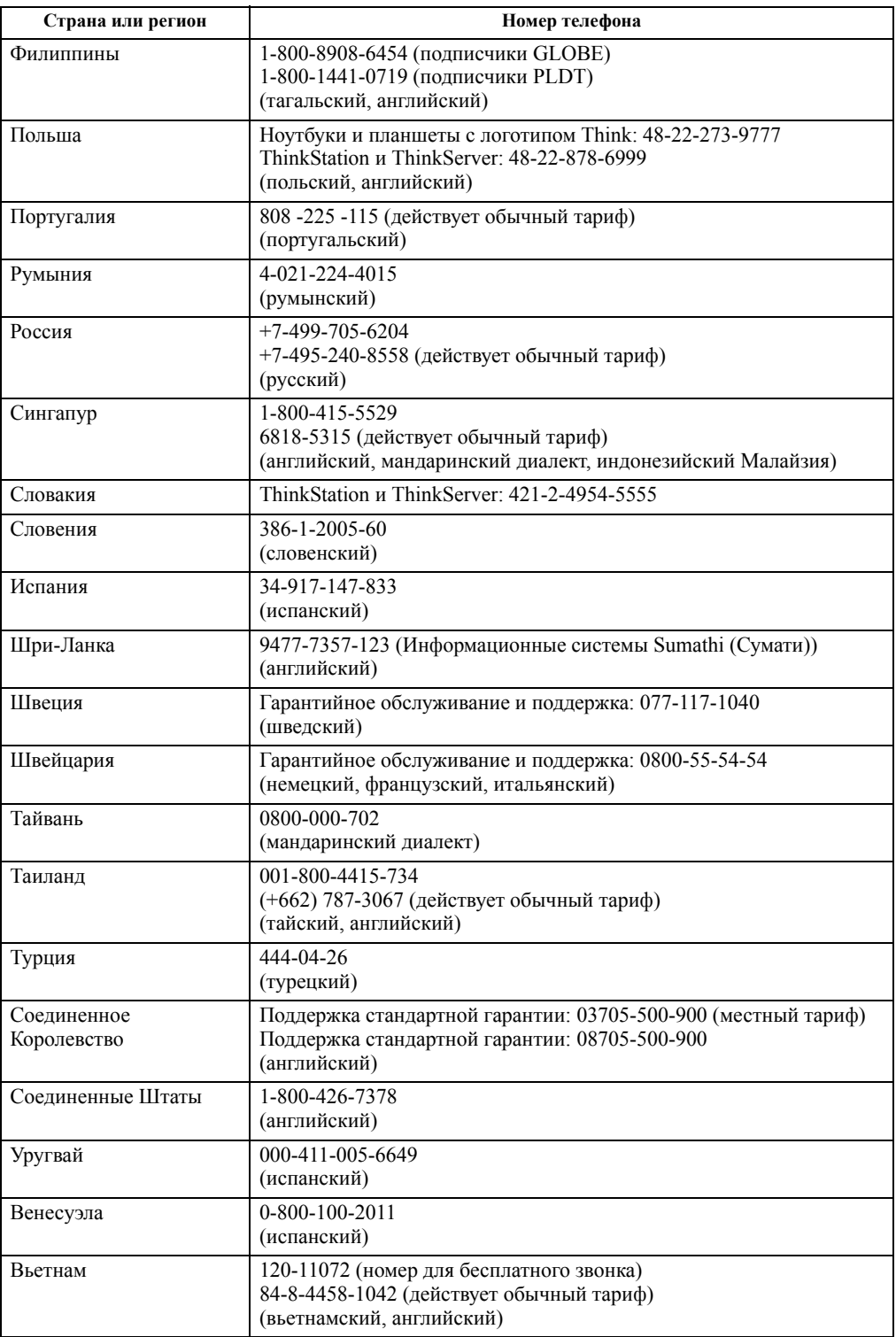

## <span id="page-36-0"></span>Приложение В. Замечания

Для некоторых стран компания Lenovo может не обеспечивать все описанные в данном документе продукты, услуги и функциональные возможности. Проконсультируйтесь в региональном представительстве компании Lenovo относительно доступных в текущее время продуктов и услуг. Ссылки на продукты, программы, или услуги Lenovo не означают и не предполагают, что можно использовать только указанные продукты, , программы или услуги Lenovo. Разрешается использовать любые функционально эквивалентные продукты, программы или услуги, если при этом не нарушаются права Lenovo на интеллектуальную собственность.

Однако при этом ответственность за оценку и проверку работы всех продуктов, программ или услуг, не принадлежащих Lenovo, возлагается на пользователя.

Компания Lenovo может иметь действующие или заявленные патенты на объекты, описанные в данном документе. Предоставление данного документа не означает выдачу каких-либо лицензий на эти патенты. Письменный запрос на предоставление лицензии можно направить по адресу:

*Lenovo (United States), Inc. 1009 Think Place — Building One Morrisville, NC 27560 США Кому: Lenovo Director of Licensing* 

КОМПАНИЯ LENOVO ПРЕДОСТАВЛЯЕТ ДАННУЮ ПУБЛИКАЦИЮ «КАК ЕСТЬ» БЕЗ КАКИХ-ЛИБО ГАРАНТИЙ, ВЫРАЖЕННЫХ ИЛИ ПОДРАЗУМЕВАЕМЫХ, ВКЛЮЧАЯ, НО НЕ ОГРАНИЧИВАЯСЬ ЭТИМ, ПРЕДПОЛАГАЕМЫЕ ГАРАНТИИ СОБЛЮДЕНИЯ НОРМАТИВНЫХ АКТОВ, ТОВАРНОЙ ПРИГОДНОСТИ ИЛИ СООТВЕТСТВИЯ ОПРЕДЕЛЕННОЙ ЦЕЛИ. В некоторых юрисдикциях запрещен отказ от выраженных или подразумеваемых гарантий при совершении определенных сделок и, в силу этого, данная статья может к вам не относиться.

В приведенной здесь информации могут встретиться технические неточности или типографские опечатки. В публикацию время от времени вносятся изменения, которые будут отражены в следующих изданиях. Lenovo может в любой момент без какого-либо предварительного уведомления вносить изменения в продукты и/или программы, которые описаны в данной публикации.

Описанные в данном документе продукты не предназначены для имплантации или применения в системах жизнеобеспечения, в которых неверная работа может привести к вреду для здоровья или смерти. Сведения, содержащиеся в данном документе, не влияют на и не вносят изменений в характеристики продукции и гарантийные обязательства компании Lenovo. Ничто в данном документе не может быть истолковано как выраженное или подразумеваемое предоставление лицензии, а также как освобождение от ответственности в отношении прав на интеллектуальную собственность компании Lenovo или третьих сторон. Все сведения, содержащиеся в данном документе, справедливы для определенных условий и даны в качестве пояснения. Результаты, полученные в других рабочих условиях, могут отличаться от приведенных.

Lenovo может использовать или распространять присланную вами информацию любым способом, каким сочтет нужным, без каких-либо обязательств перед вами.

Любые ссылки в данной информации на веб-сайты, не принадлежащие Lenovo, приводятся только для удобства и никоим образом не означают поддержки Lenovo этих веб-сайтов. Материалы этих веб-сайтов не являются частью данного продукта Lenovo, и их можно использовать только на свой страх и риск.

Все данные по производительности, содержащиеся в этой публикации, получены в настроенной среде. Поэтому результаты, полученные в других операционных средах, могут заметно отличаться от приведенных. Возможно, что некоторые измерения были выполнены в разрабатываемых системах, и нет никакой гарантии, что в общедоступных системах результаты этих измерений будут такими же. Кроме того, результаты некоторых измерений были получены экстраполяцией. Реальные результаты могут отличаться от них. Пользователи настоящего документа должны проверить соответствующие данные в своей конкретной среде.

## <span id="page-37-0"></span>**Информация о переработке**

Компания Lenovo поддерживает владельцев ИТ-оборудования в ответственном подходе к утилизации отработавших свой срок изделий. Компания Lenovo предоставляет различные программы и услуги, помогающие владельцам оборудования в переработке старых ИТ-продуктов. Информация об утилизации продуктов Lenovo находится здесь:

http://www.lenovo.com/recycling

環境配慮に関して

本機器またはモニターの回収リサイクルについて

企業のお客様が、本機器が使用済みとなり廃棄される場合は、資源有効<br>利用促進法の規定により、産業廃棄物として、地域を管轄する県知事あるいは、政令市長の許可を持った産業廃棄物処理業者に適正処理を委託<br>する必要があります。また、弊社では資源有効利用促進法に基づき使用<br>済みパソコンの回収および再利用・再資源化を行う「PC 回収リサイク ル・サービス」を提供しています。詳細は、 http://www.ibm.com/jp/pc/service/recycle/pcrecycle/ をご参照ください。

また、同法により、家庭で使用済みとなったパソコンのメーカー等に<br>よる回収再資源化が 2003 年 10 月 1 日よりスタートしました。詳細は、 http://www.ibm.com/jp/pc/service/recycle/pcrecycle/ をご参照ください。

重金属を含む内部部品の廃棄処理について

本機器のプリント基板等には微量の重金属(鉛など)が使用されてい<br>ます。使用後は適切な処理を行うため、上記「本機器またはモニターの<br>回収リサイクルについて」に従って廃棄してください。

<u>Сбор и переработка вышедших из употребления компьютеров и мониторов Lenovo</u>

Если вы являетесь сотрудником компании и нуждаетесь в утилизации компьютера или монитора Lenovo, являющегося собственностью компании, вам необходимо сделать это в соответствии с Законом о поддержке эффективного использования ресурсов. Компьютеры и мониторы квалифицируются как промышленные отходы и должны соответствующим образом утилизироваться фирмой по удалению промышленных отходов, аттестованной местной администрацией. В соответствии с Законом о поддержке эффективного использования ресурсов, компания Lenovo Japan через свои службы по сбору и переработке ПК обеспечивает сбор, повторное использование и переработку отработавших срок компьютеров и мониторов. Для ознакомления с подробностями перейдите на веб-сайт компании Lenovo по адресу www.ibm.com/jp/pc/service/recycle/ pcrecycle/. Согласно Закону о поддержке эффективного использования ресурсов, сбор и переработка домашних компьютеров и мониторов производителем начались 1 октября 2003 года. Данная услуга предоставляется бесплатно, если домашний компьютер был продан после 1 октября 2003 года. Для ознакомления с подробностями перейдите на веб-сайт компании Lenovo по адресу www.ibm.com/jp/pc/service/recycle/personal/.

Утилизация компонентов компьютеров Lenovo

Некоторые компьютерные продукты Lenovo, проданные в Японии, могут иметь компоненты, содержащие тяжелые металлы или другие загрязняющие окружающую среду вещества. Для соответствующей утилизации отработавших компонентов, (например, печатных плат или дисководов) используйте способы, описанные выше для ненужных компьютеров и мониторов.

#### <span id="page-37-1"></span>**Товарные знаки**

Следующие термины являются товарными знаками компании Lenovo в Соединенных Штатах Америки и (или) других странах:

- Lenovo Логотип Lenovo
- **ThinkCenter**
- ThinkPad
- ThinkVision

Microsoft, Windows, Windows NT являются товарными знаками группы компаний Microsoft.

Прочие названия фирм, продуктов или услуг могут быть товарными знаками или знаками обслуживания других компаний.

# <span id="page-38-0"></span> $\overline{K}$ абели питания и адаптеры питания

Разрешается использовать только те кабели питания и адаптеры питания, которые поставляются изготовителем изделия. Запрещается использовать сетевой кабель питания для других устройств.